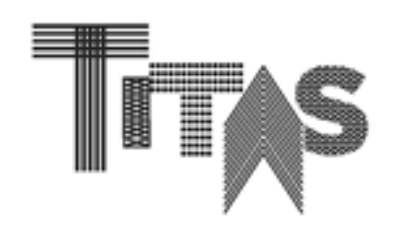

# 台北紡織展**(TITAS)**

## 線上型錄操作手冊

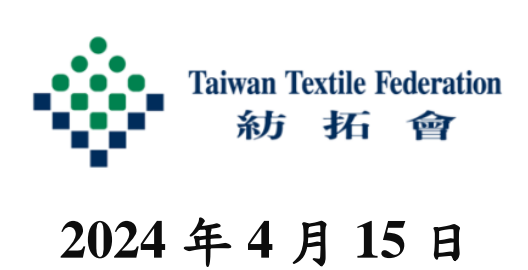

## 目 錄

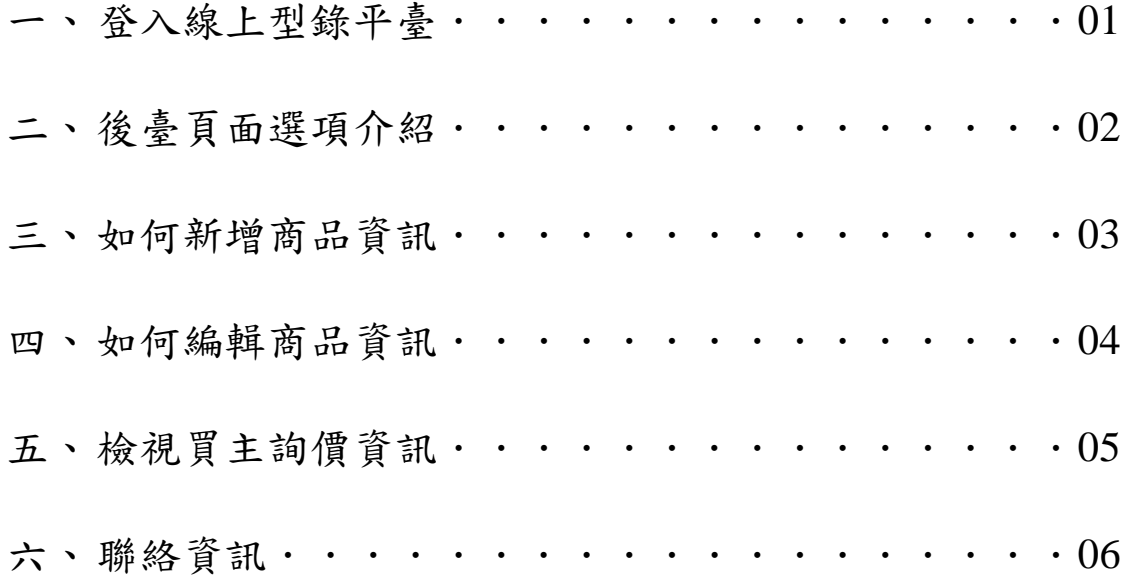

台北紡織展為協助紡織業者開發國際市場,特推出線上型錄展示功能之加 值服務,各參展業者可透過線上平臺 24 小時不打烊,全年無休的與國際 買主交流。凡屬當年度參展商即可透過線上型錄平臺上架 30 項產品,上 傳資訊包含產品圖片、名稱、型號、產品特色、產品影片等。紡拓會後續 亦將進行國際廣宣,以利買主透過線上平臺搜尋及瞭解各參展業者之產品 資訊。

#### 一、登入線上型錄平臺

(一)可透過以下連結進入線上型錄頁面: <https://titas.tw/Catalog/zh-tw/Home> 或從台北紡織展網站[\(www.titas.tw\)](http://www.titas.tw/) 連結至線上型錄頁面登入。

(二)進入「參展商專區」,請使用報名 TITAS 的帳號密碼。

(三)若遺忘密碼,請點選忘記密碼,或電洽 02-23417251 #2366/2336 文利恭先生/徐健哲先生。

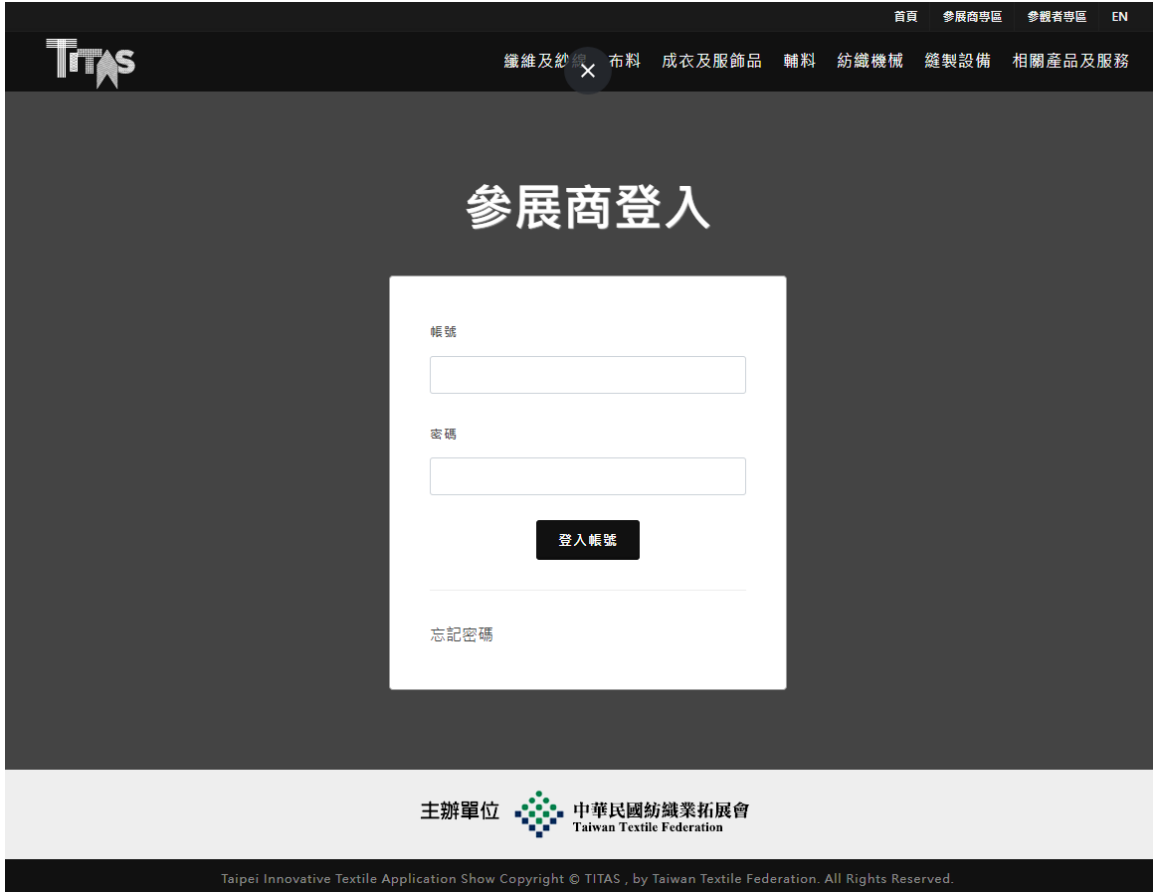

## 二、後臺頁面選項介紹

- (一) 回到 TITAS 首頁
- (二) 中英文切換
- (三) 登出本帳號
- (四) 新增商品資訊 (操作方式,請參考 P.3)
- (五) 編輯已上傳商品資訊 (操作方式,請參考 P.4)
- (六) 檢視買主詢價資訊 (操作方式,請參考 P.5)

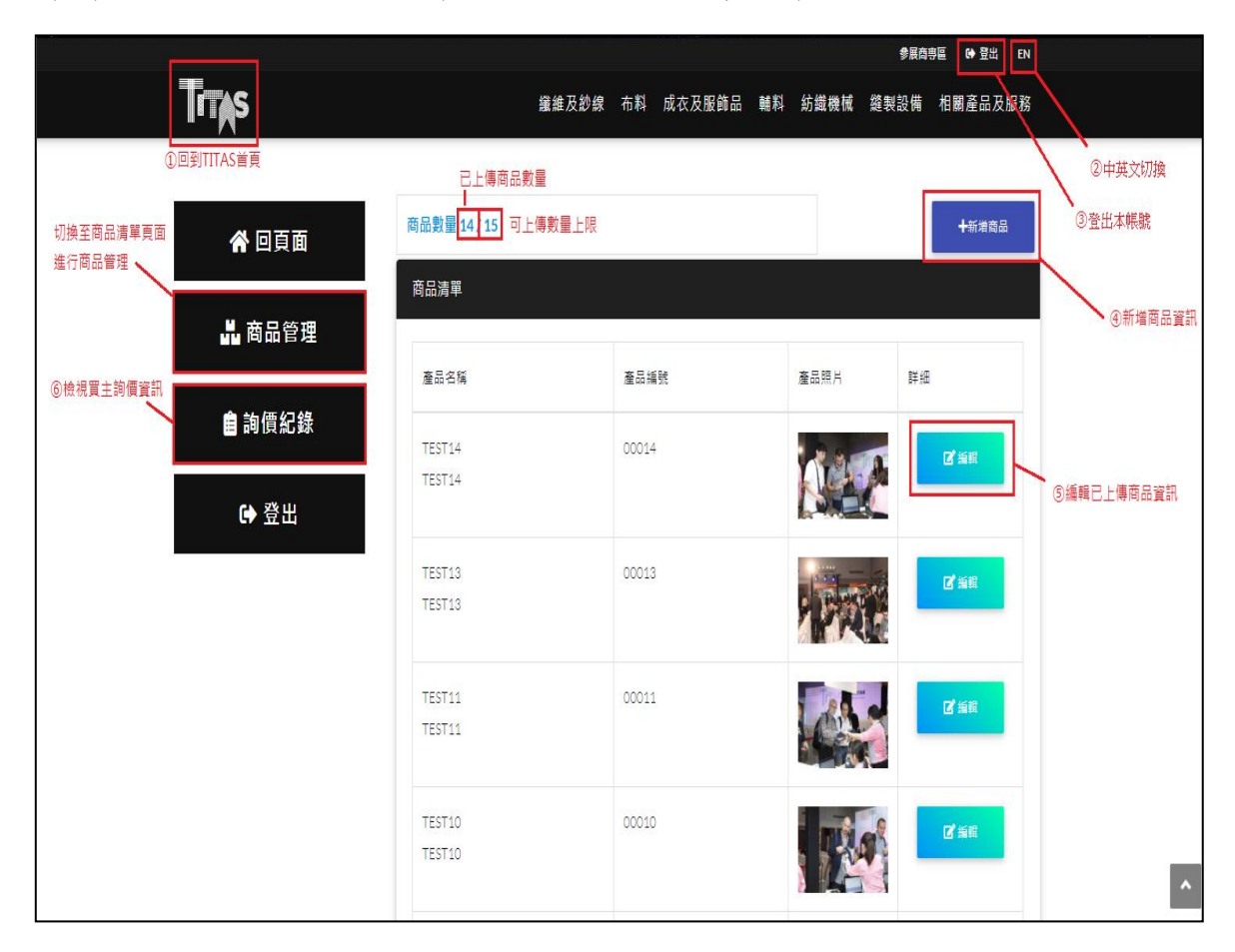

三、如何新增商品資訊

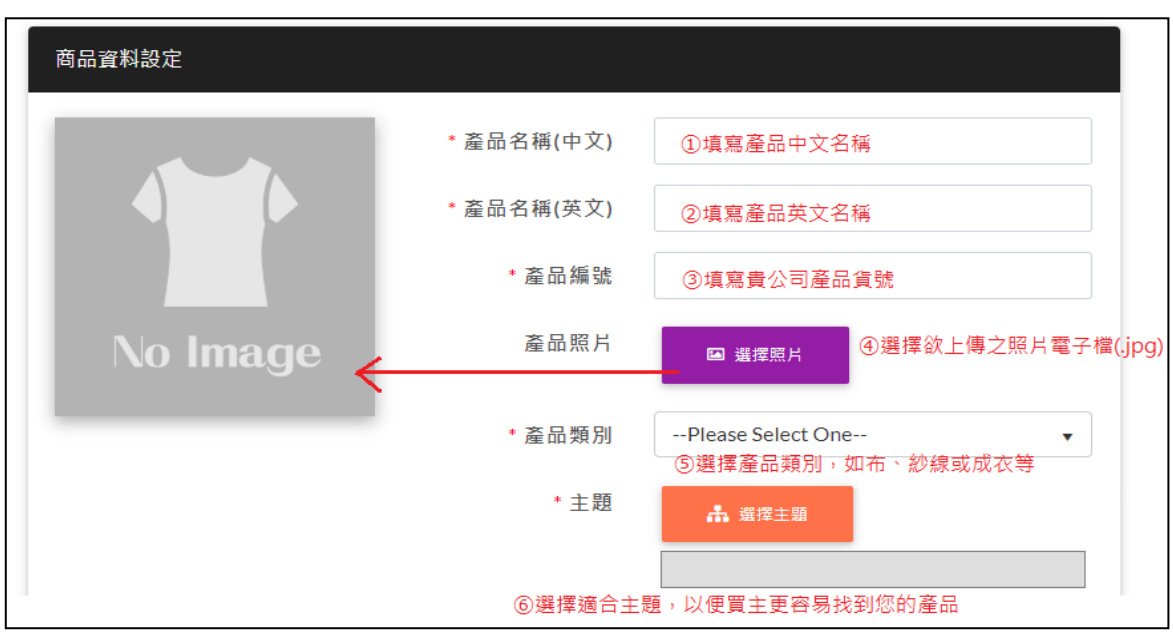

## **(**一**)**新增產品名稱、照片及選擇分類與主題

## **(**二**)**新增**YOUTUBE**連結及商品規格文字

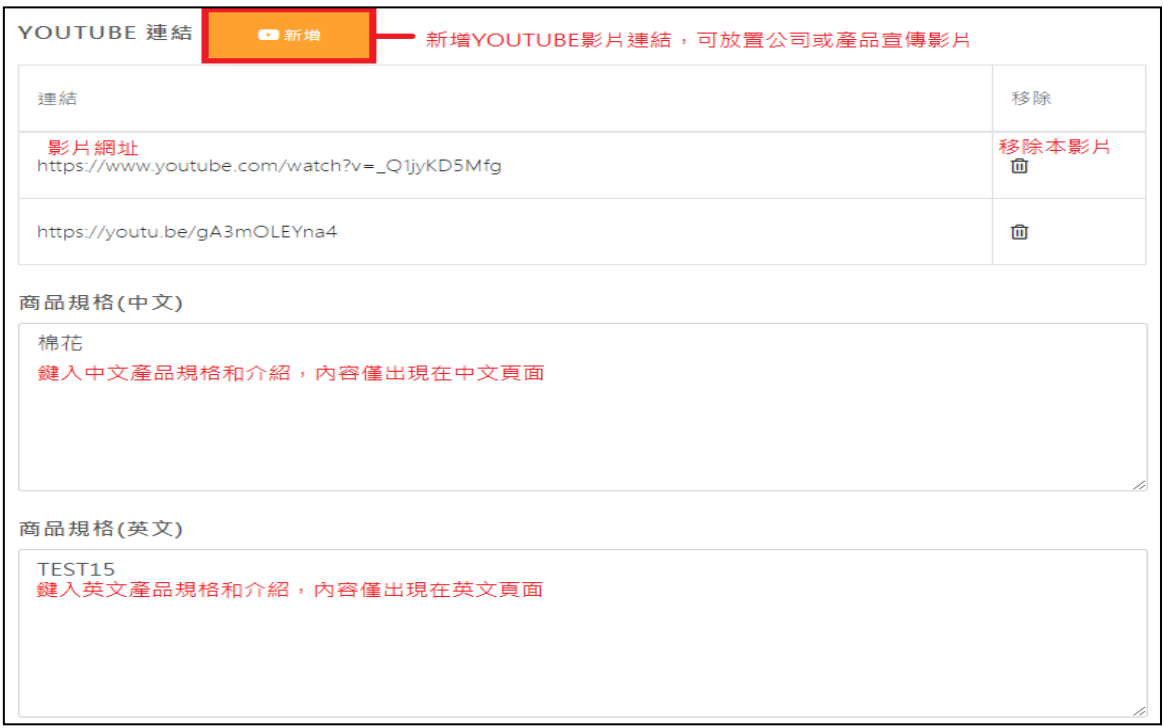

## **(**三**)**儲存資料

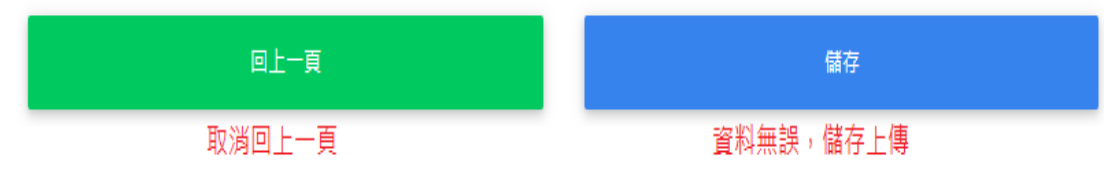

## 四、如何編輯商品資訊

## **(**一**)**編輯產品名稱、照片及分類與主題

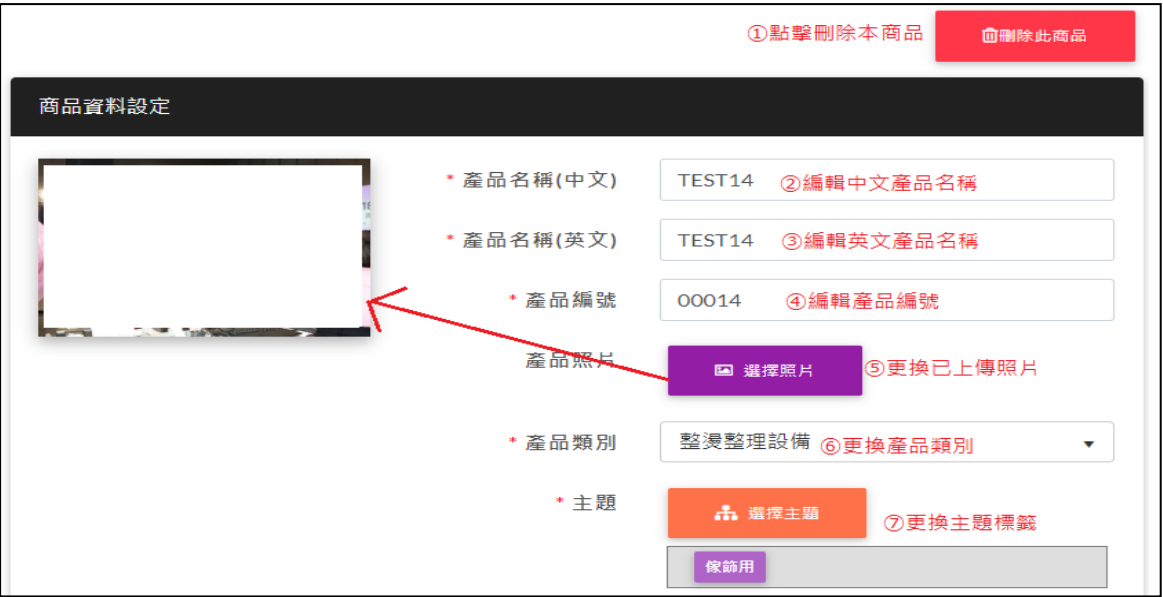

## **(**二**)**編輯**YOUTUBE**連結或移除

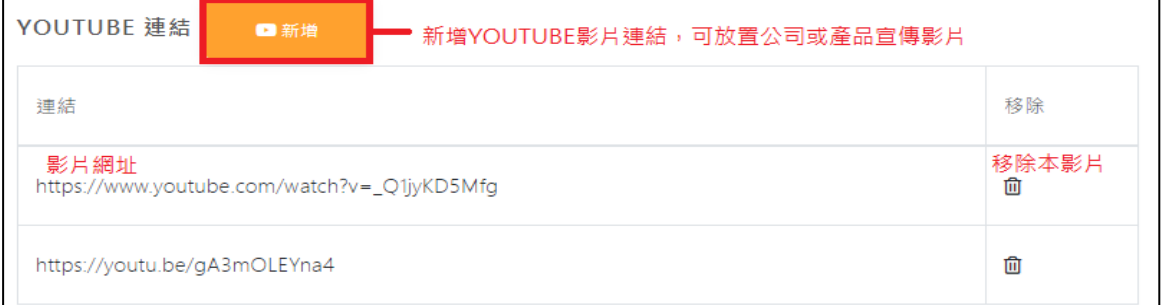

## **(**三**)**編輯商品規格文字

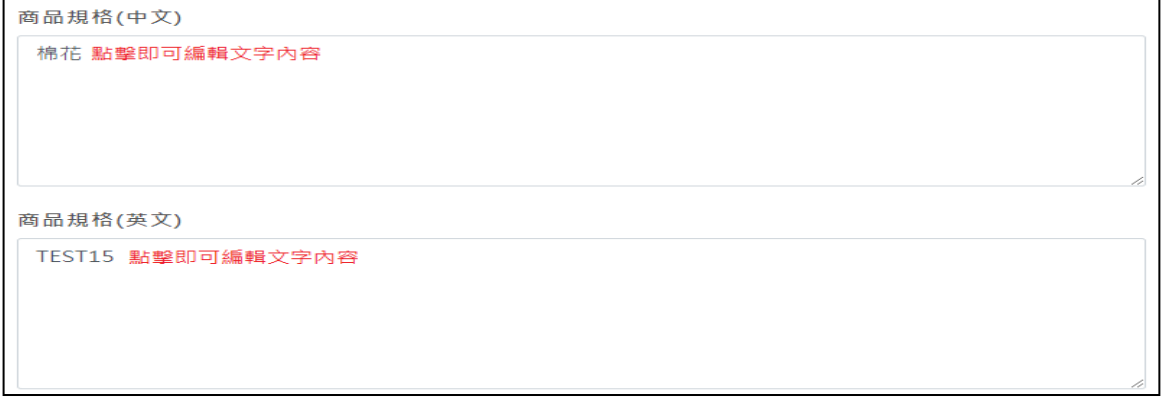

## **(**四**)**儲存編輯資料

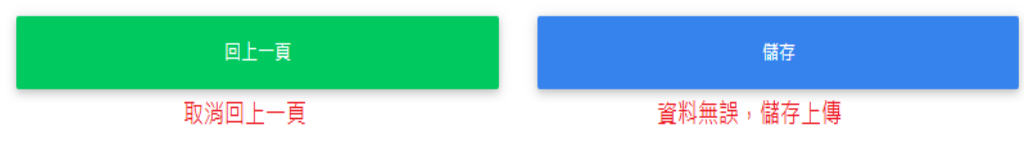

## 五、檢視買主詢價資訊

## **(**一**)** 可於本頁面瀏覽買主提出的詢價資訊和詳細需求

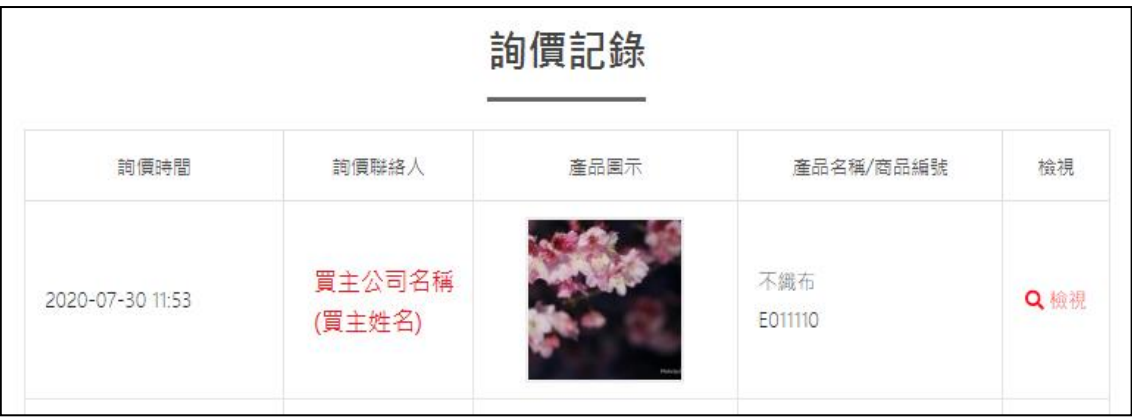

## **(**二**)** 點擊檢視可瀏覽買主的詳細詢價需求

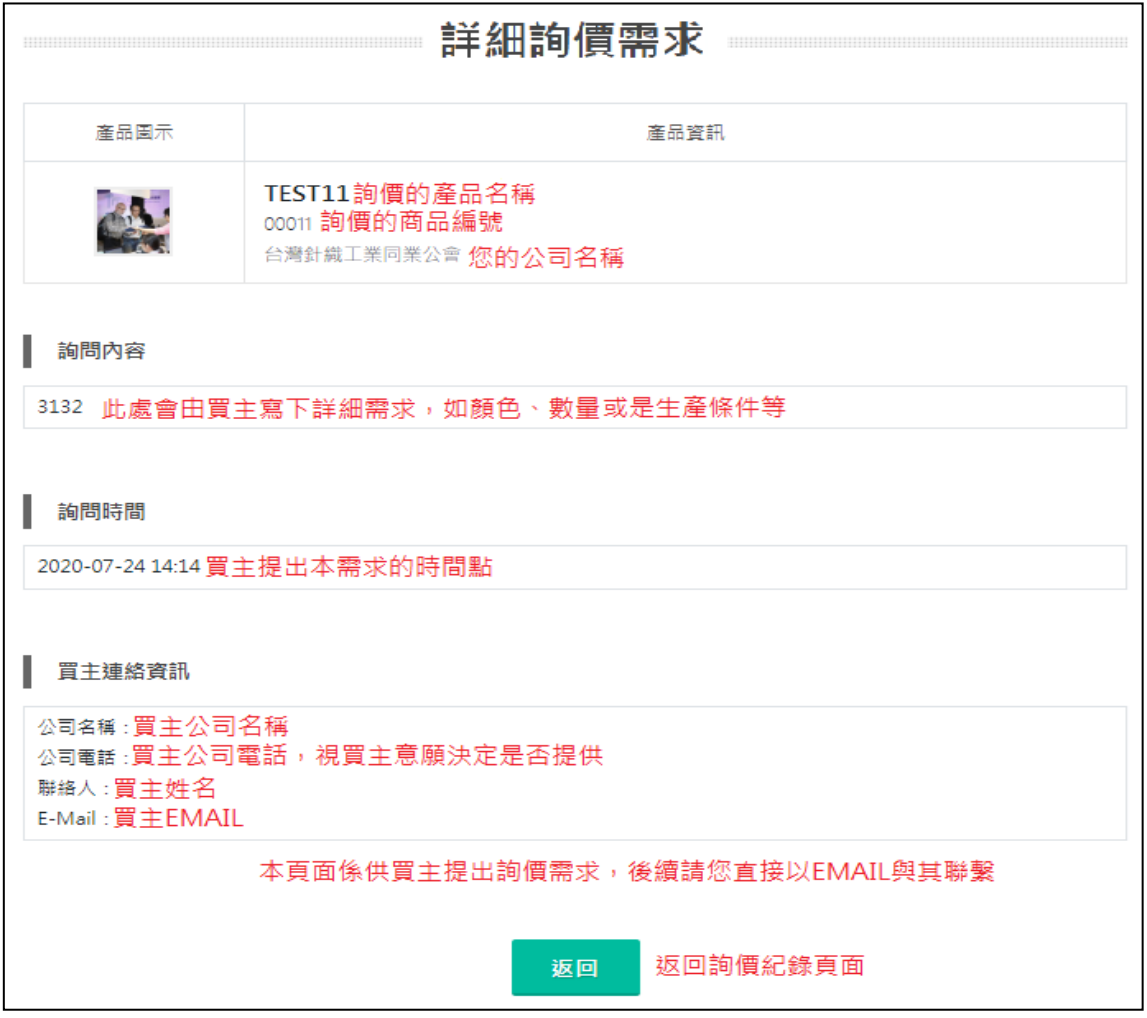

#### 六、聯絡資訊

中華民國紡織業拓展會 台北市愛國東路 22 號 5 樓 電話:(02)2341-7251 傳真:(02)2391-7712 電子郵件: [titas@textiles.org.tw](mailto:titas@textiles.org.tw) 網址:[www.titas.tw](https://titas.tw/zh-tw/www.titas.tw)

若是對台北紡織展線上型錄有任何疑問,歡迎來信或來電洽詢: 承辦人:文利恭 先生 電話:(02)2341-7251 分機 2366 電子郵件: [takashiwen@textiles.org.tw](mailto:takashiwen@textiles.org.tw)

承辦人:徐健哲 先生 電話:(02)2341-7251 分機 2336 電子郵件: [jimmyhsu@textiles.org.tw](mailto:jimmyhsu@textiles.org.tw)